## **Инструкция по обновлению системы Диагностика+ версии 7**

**Дальнейшие действия производятся на компьютере, где установлен клиент системы (выполняются на каждом клиенте). Имеются ввиду компьютеры, работающие с одной базой данных.** 

## **ИНСТРУКЦИЯ ДЛЯ ПЕРВОГО КОМПЬЮТЕРА**

- 1. Закройте все программы, относящиеся к Диагностика+, включая экспертную систему, репликатор и т.д.
- 2. Для обновления запускается программа обновления **update7.xxxx.exe** пользователем с правами администратора.
- 3. Папка системы определяется автоматически. Если этого не произошло, в поле «Папка» указывается путь к папке, в которой была установлена система (по умолчанию C:\Program Files\Diagnostics), нажать кнопку «Далее».

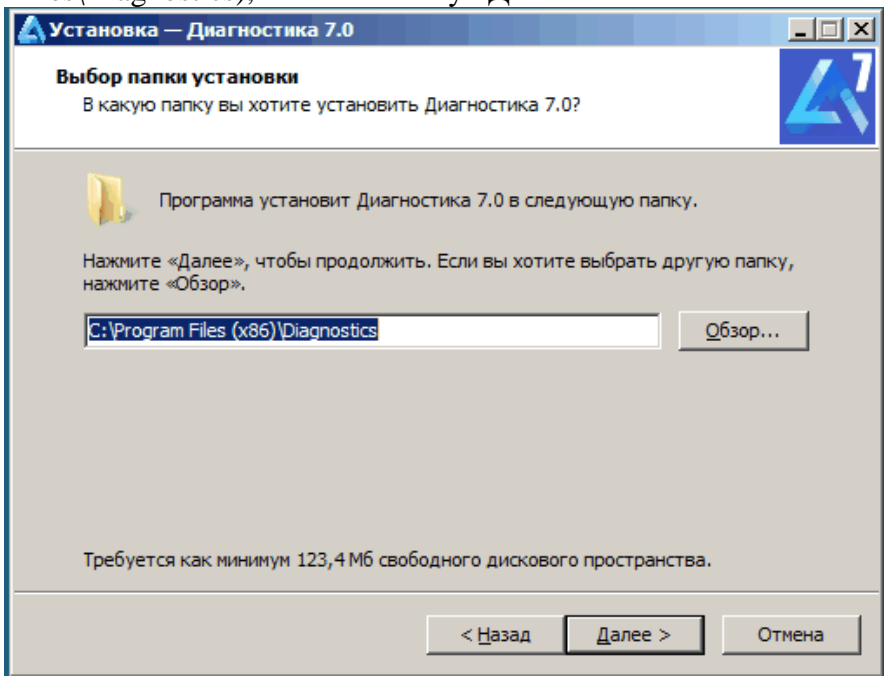

4. Если папка выбрана правильно появится приглашение к обновлению. Нажмите кнопку «Установить»

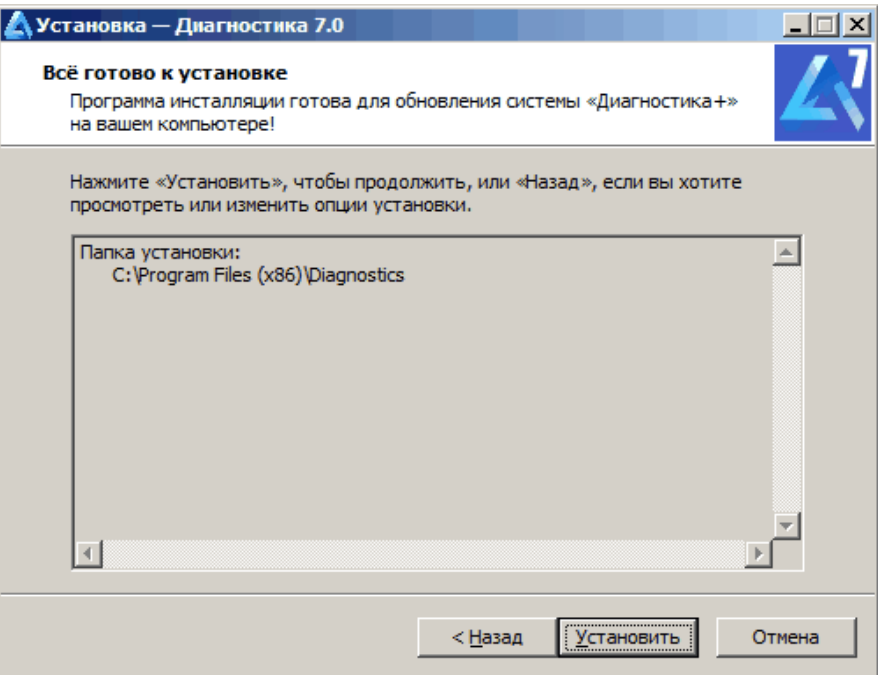

- 5. После успешного обновления файлов появится предложение произвести обновление базы данных. Нажмите «Да». Только 1 раз для одной базы данных (для первого компьютера сети)!
- 6. После завершения появится окно:

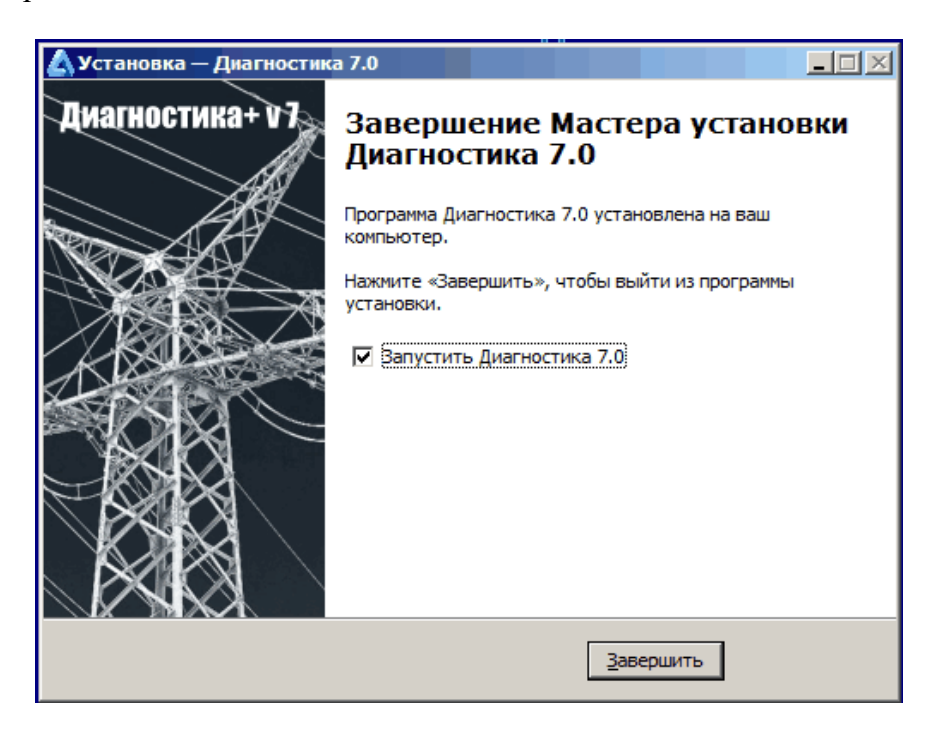

7. Нажимаем кнопку «Завершить». Обновление системы выполнено успешно.

## **ИНСТРУКЦИЯ ДЛЯ ВТОРОГО И ПОСЛЕДУЮЩИХ КОМПЬЮТЕРОВ**

- 1. Закройте все программы, относящиеся к Диагностика+, включая экспертную систему, репликатор и т.д.
- 2. Для обновления запускается программа обновления **update7.xxxx.exe** пользователем с правами администратора.
- 3. Папка системы определяется автоматически. Если этого не произошло, в поле «Папка» указывается путь к папке, в которой была установлена система (по умолчанию C:\Program Files\Diagnostics), нажать кнопку «Далее».

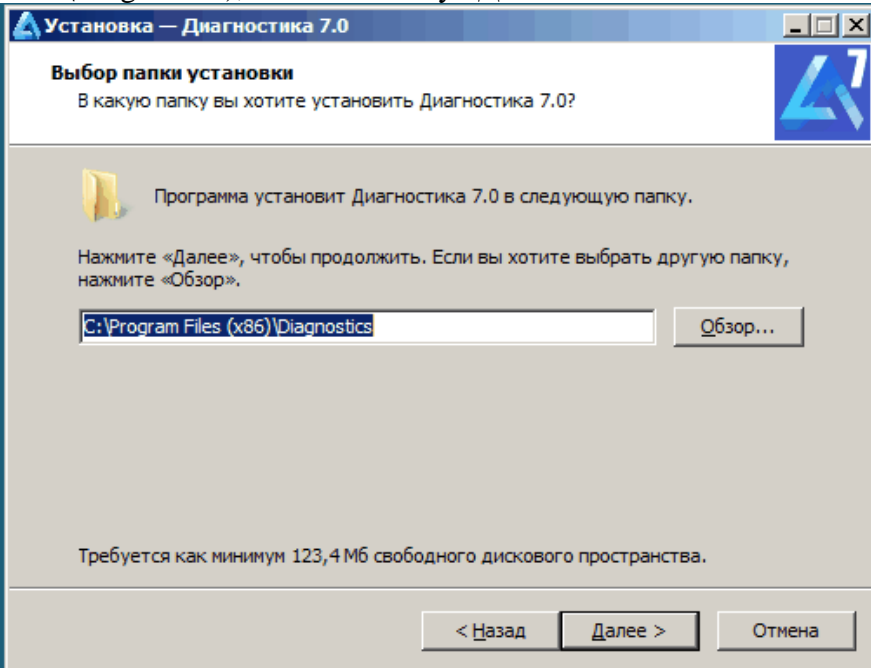

- 4. После успешного обновления файлов появится предложение произвести обновление базы данных. Нажмите «Нет». Обновление базы данных уже выполнено.
- 5. После завершения появится окно:

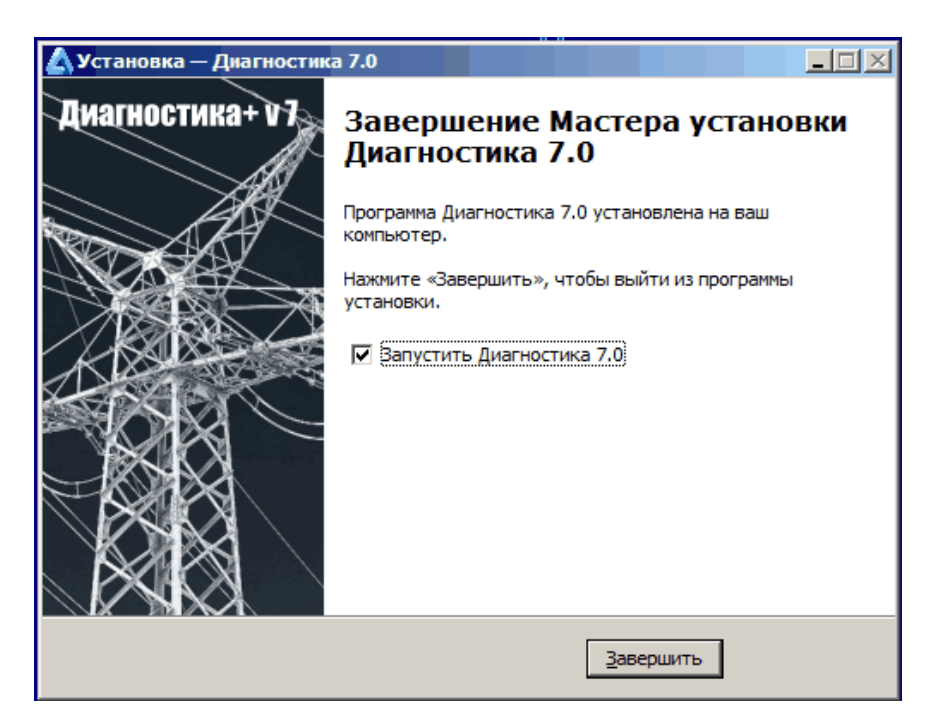

6. Нажимаем кнопку «Завершить». Обновление системы выполнено успешно.

Для достоверности обновления проверить Версию. Запустить Диагностику+ и выбрать меню «Помощь / О программе».

При возникновении проблем обращайтесь по адресу: **cppne-services@ispu.ru.**